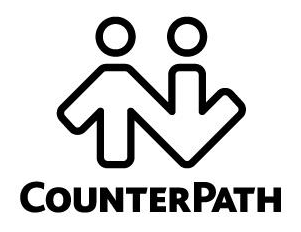

### **CounterPath Corporation**

Suite 300, Bentall One Centre 505 Burrard Street Box 95 Vancouver BC V7X 1M3 Canada V6B1R8

Telephone: +1.604.320.3344 www.counterpath.com

# Comparison Bria 3.5 to Bria 4.0 Bria 4 *for Windows*

### Changes to the Softphone

The major change in the appearance of the softphone is in the display of the call panel.

#### Bria 3.5 Bria 4

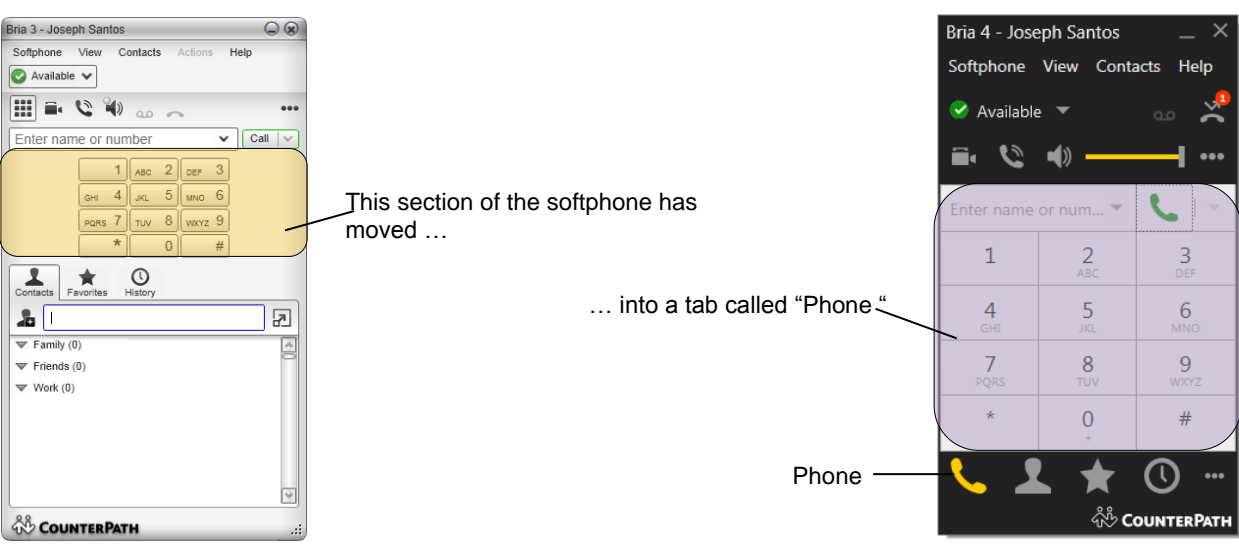

#### **Phone Tab versus Contacts Tab in Bria 4**

**The Phone tab** is for placing phone calls (using either a contact or phone number), but not for IMing.

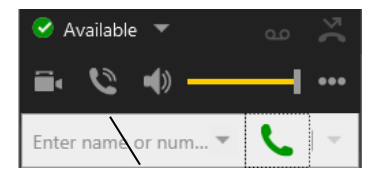

In Bria 3.5, this **call entry field** was in the orange area

Both tabs have an entry field

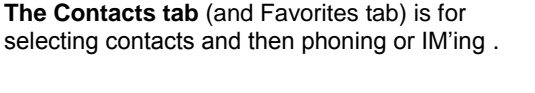

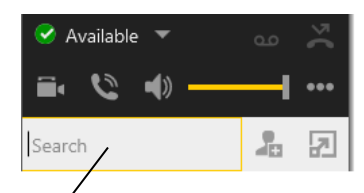

This **search field** has always been on the Contacts tab

Type in the search field to find matching contacts, then right-click for the possible actions.

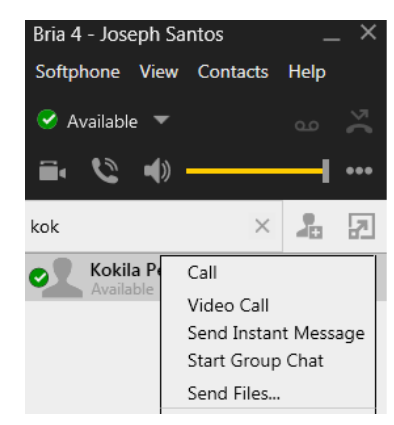

Type a phone number or contact name, then make a phone call.

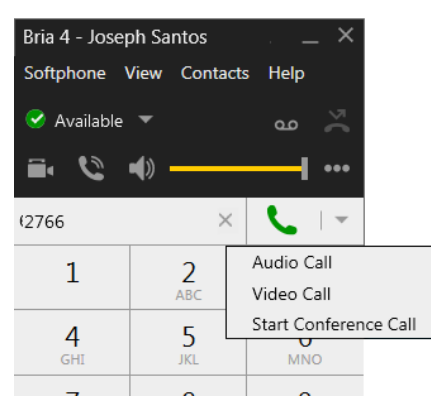

## Changes to Phone Calls

- As mentioned above, the usage of the Phone tab and the Contacts/Favorites tabs is strictly segregated. Therefore, you cannot drag a contact to the call entry field.
- Call indicators: Starting In Bria 3.5.4, icons in the call panel appeared when the following options were selected: auto answer, hide my number, letters to numbers.

These indicators do not appear in Bria 4.

### Changes to Instant Messaging

With Bria 4, there is just one Messages window where all your instant messages – regular IMs, group chat (ad-hoc group chats), and chat rooms (group chat using chat rooms set up on an XMPP server), and broadcast IMs – appear. In addition, there is no longer a separate IM archive window; instead, the left panel in the Messages window serves as the archive.

The left panel shows:

- Yellow background: The active IM (the IM whose content shows on the right).
- Black text: IMs that are still active. You can click on the IM and send more messages.
- Grey text: Inactive IMs. You can no longer click on the IM and send more messages. Instead, you will have to start a new IM.

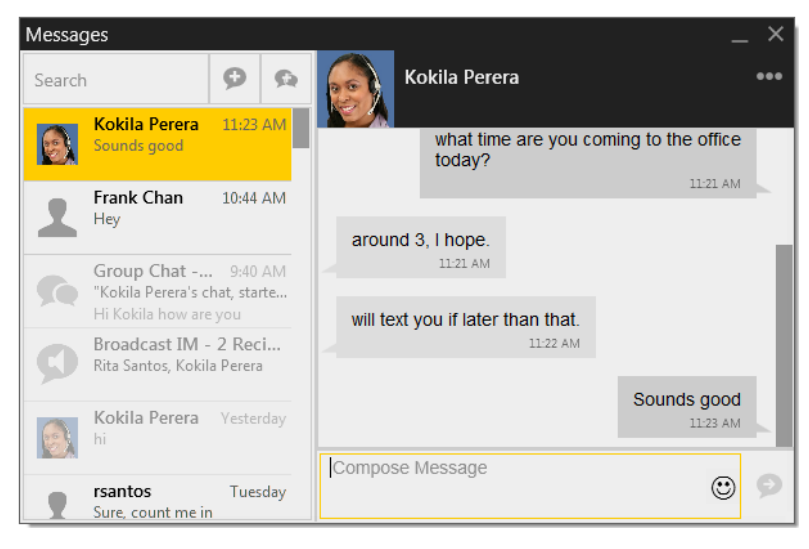

#### **Displaying the Message Window**

At any time, choose View > Messages from the main menu.

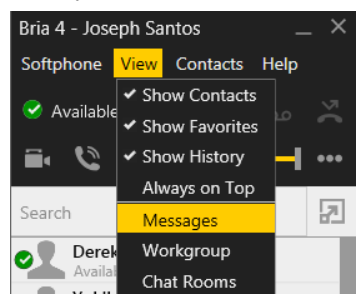

#### **Changes to IM**

#### **Starting an IM**

You can start an IM in most of the old ways: by clicking or double-clicking a contact, by choosing Send Instant Message from a phone call in progress, and so on.

The Messages window immediately opens. The new session is highlighted in gold.

#### **Bria 3.5 Bria 4.0**

Kokila Perera **hi**<br>Kokila Pere y, meet you at the ele i'll bring my laptop  $\sqrt{10}$  V B  $I$  U  $\boxed{9}$  H  $\sqrt{12}$ 

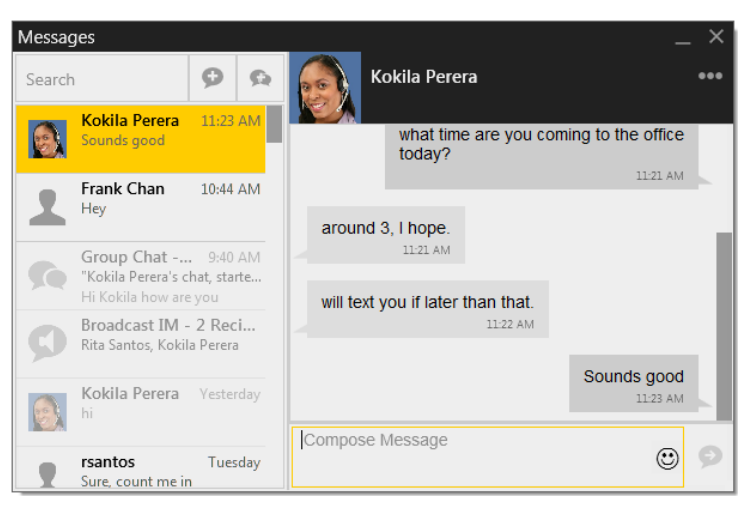

You cannot drag and drop a contact to start an IM.

#### **Receiving an IM**

Bria notifies you of an incoming IM by either displaying an alert (if you have set up that preference) or by opening the Messages window. The new session is highlighted in gold.

#### **The Message Window**

The Message window shows active and inactive sessions, so it replaces the Message Archive from Bria 3.5.

- The session highlighted in gold is the "current" session: its contents are displayed on the right.
- All the active sessions are listed in black letters on the left. You can move from one session to another by clicking in that left panel. You can type in the Compose Message field to send a message to the other person.
- Old, inactive sessions are shown with grey lettering. You can read the content of these sessions, but you cannot type in the Compose Message field.

#### **Formatting**

Emoticons and formatting are still supported. You can set the font and font size for your display by clicking Softphone > Application. You can set text you are typing to bold, italics and underline using the Control key, for example, Ctrl-B for bold.

### **Changes to Group Chat**

Start a group chat in the same way as you did with Bria 3.5. Like IMs, you manage the group chat via the Messages window.

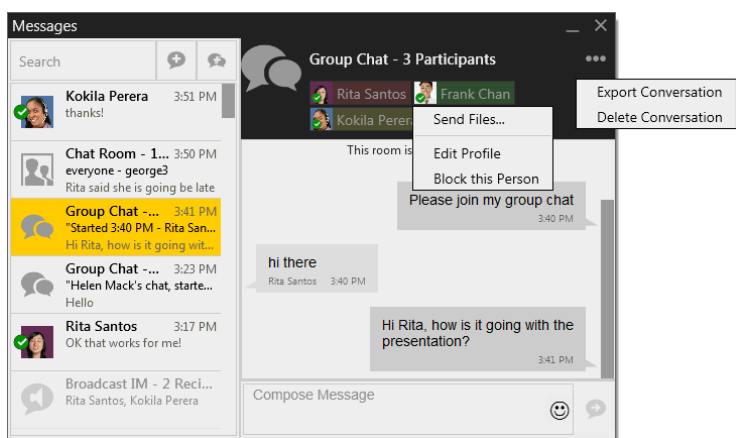

When you receive a group chat invitation, it will appear in a new session in the Messages window, along with other IMs.

You work with the group chat session in the same way as you work with a regular IM.

Some features not supported in Bria 4.0:

- You cannot add more participants by dragging contacts.
- Once you have sent the first message, you will not be able to add more participants.

#### **Leaving and Rejoining**

You should note that you do not leave a group chat, because the chat is treated like all other sessions in the Message window. It remains active until you delete it or the last participant exits Bria. The session may close if the host exits Bria: that behaviour is controlled by the XMPP server.

Since you do not leave a group chat, there is no concept of rejoining it. Instead, to come back to an active group chat (black text in the left panel), click on the session. If the session is inactive (gray text), you cannot re-activate it.

#### **Changes to Chat Rooms**

Join a chat room in the same way as you did with Bria 3.5: View > Chat Rooms. The chat room session opens in the Message window, along with other IMs.

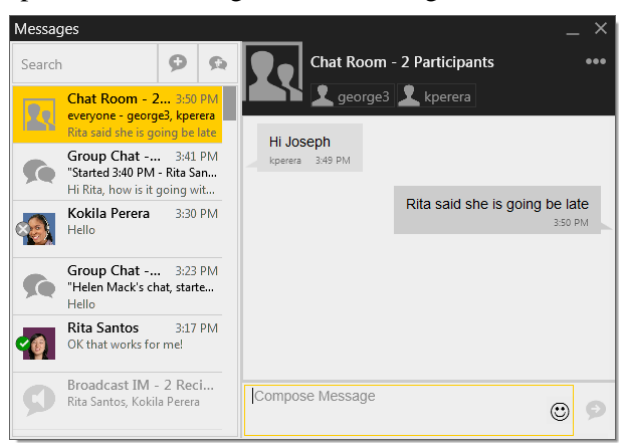

You work with the chat room session in the same way as you work with a regular IM.

To come back to an active chat room (black text in the left panel), click on the session. If the session is inactive (gray text), you cannot re-activate it; instead, you must restart it by choosing View > Chat Rooms.

#### **Changes to Broadcast IMs**

Start a broadcast IM in the usual way. Like IMs, you manage the BIM via the Messages window.

When you receive a BIM, it will appear in a new session in the Messages window, along with other IMs.

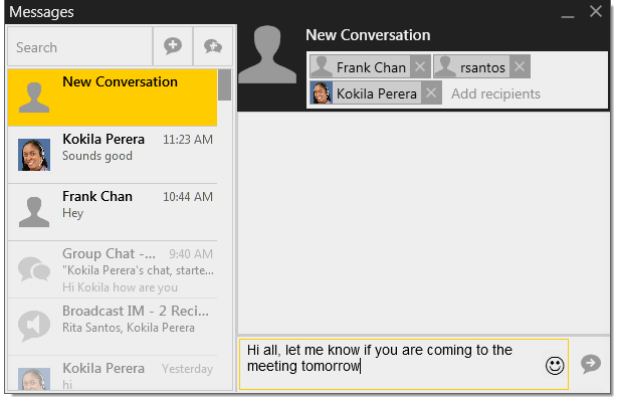

## Other Changes

- In the main menu, there is no View > Zoom.
- No QoS in Preferences because Bria 4 does not support Windows XP. Windows 7 and Windows 8 users can set QoS via the operating system group policy.